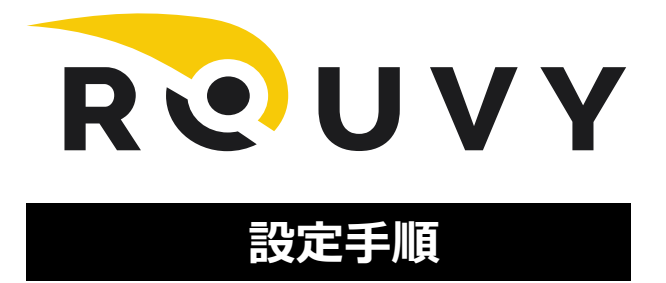

# **2024年 8月 24日(土) 10:00 ~ ( 3周の部 17.4km )**

# **レースURL :** <https://riders.rouvy.com/events/race/159390>

## **ROUVYの料金/ ROUVY Fee**

利用にはROUVYのアカウントが必要になりますが、**初めてアカウント登録をされる場合、初回登録時のみ2週間無料で**

**利用できるトライアル期間があります。**そちらをご利用いただいて今回のレースは無料でご参加いただけます。

更に上記の2週間無料期間に加え、今回のチャレンジ用に2週間無料期間が延長されるバウチャー(割引クーポン)が発行されます。 ※上記にの無料期間後は月額12ドルが発生します。

## **参加に必要なもの/ What you need to participate**

### **《インターネット環境》**

コースのAR映像をダウンロードして走行しますので、動画再生が問題ないインターネット環境が必要になります。

### **《自転車と室内サイクルトレーナー》**

ロードバク、マウンテンバイク等のスポーツバイクと、それらの自転車をセットできるスマートトレーナーを推奨します。

## **《対応デバイス(スマートフォン、タブレット端末、パソコン等)》**

コース映像をダウンロードする必要があるため、十分な空き容量のあるパソコンまたはタブレット端末をご用意ください。 ※それぞれの対応機材はサイクルトレーナー、自転車や使用バイスによって異なります。各自ご確認をしてください。

#### 【ROUVY HPによる推奨環境】

<https://support.rouvy.com/hc/en-us/articles/360018756118-What-you-need-to-ride-on-ROUVY-Requirements>

#### **Windows PC**

OS: Windows 10 with Creators update, Windows 11 CPU: Intel Core i5 or AMD RAM: 8 GB GPU: 2GB Radeon R9 200 series or NVidia GTX 650 HDD: 4GB of free space

**macOS**

macOS 10.13+

Only Bluetooth Smart communication supported USB 2.0 ANT+ dongle No additional accessories required 64bit only

Mac Pro (2013 and later),MacBook (2015 and later) MacBook Air (2013 and later),MacBook Pro (Late 2013 and later) Mac mini (2014 and later),iMac (2014 and later),iMac Pro (2017 and later)

#### **Apple TV**

Apple TV (4th generation) and newer Only Bluetooth Smart communication supported

**iOS**

iOS 11.0+ with Bluetooth 4.0+

Android

Android 8+ Bluetooth 4.0+/Bluetooth Smart 4 core processor 2GB RAM

Only ARM architecture processors are supported, x86 unfortunately aren't.

#### 【ROUVY HPによる対応スマートトレーナー】

<https://support.rouvy.com/hc/en-us/articles/360018507437-ROUVY-AR-Supported-smart-trainers>

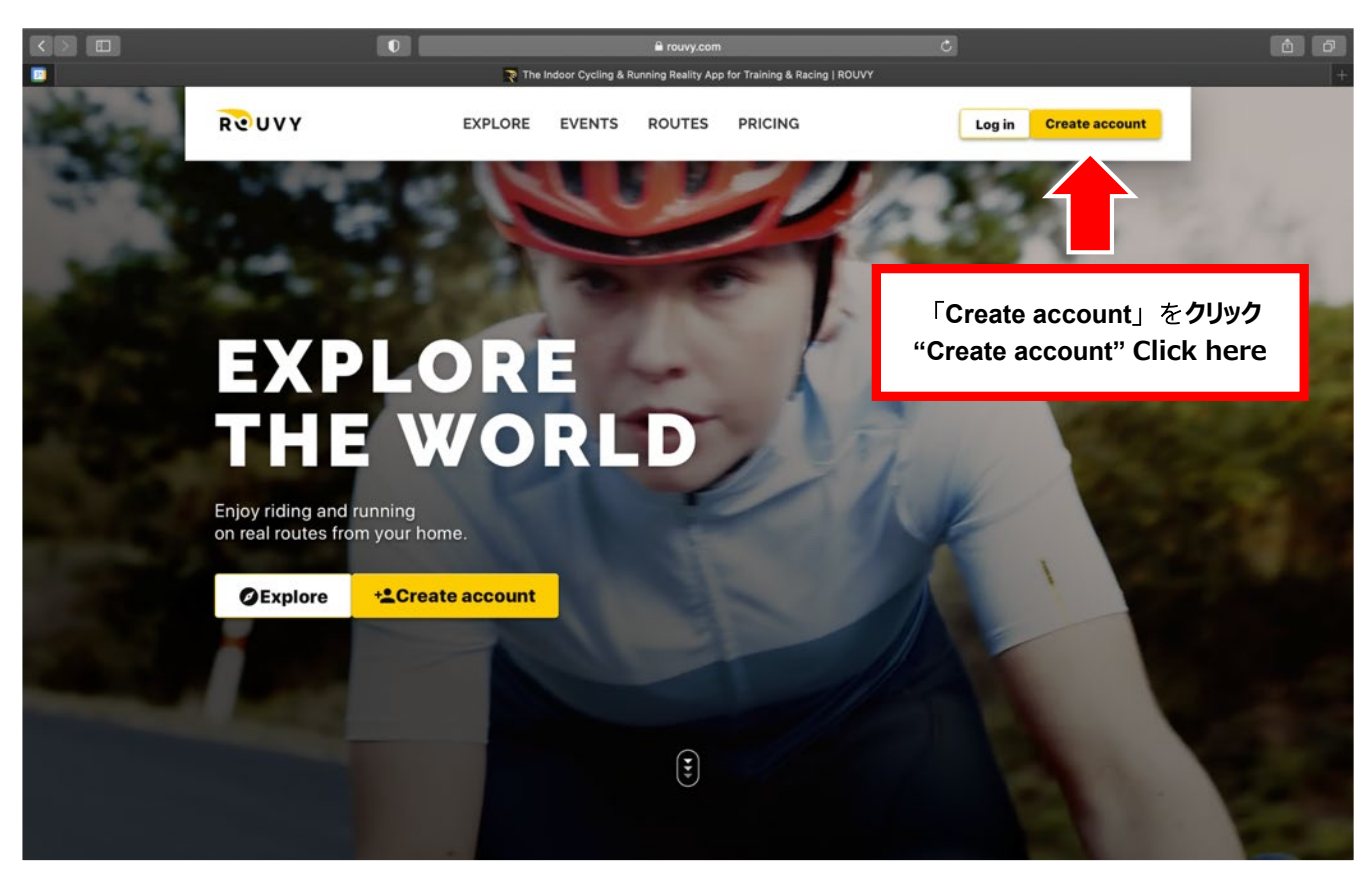

ROUVYのWebページからアカウント作成をします。 <https://rouvy.com/?noredir=1>

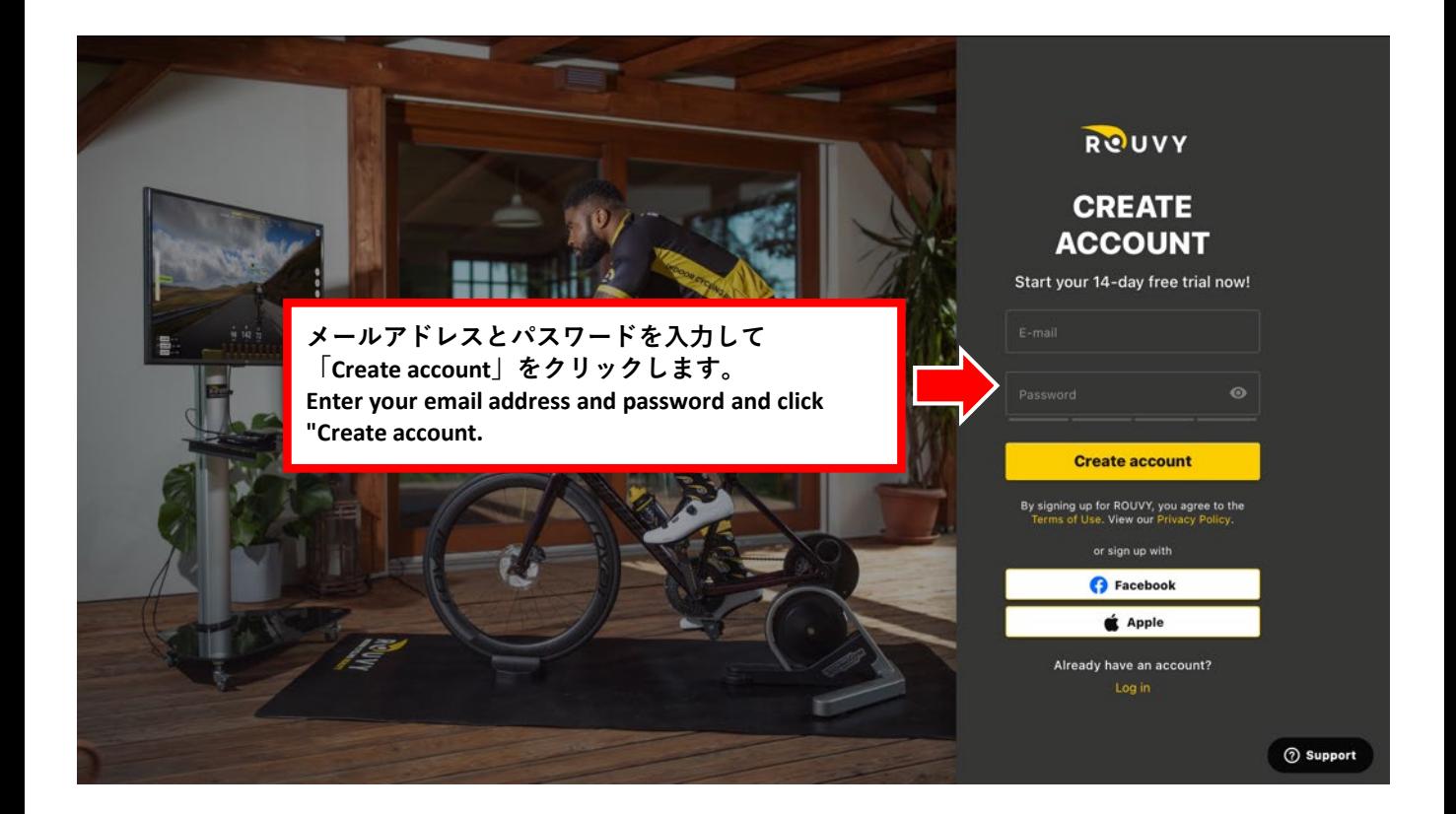

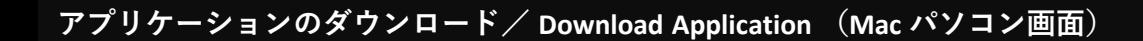

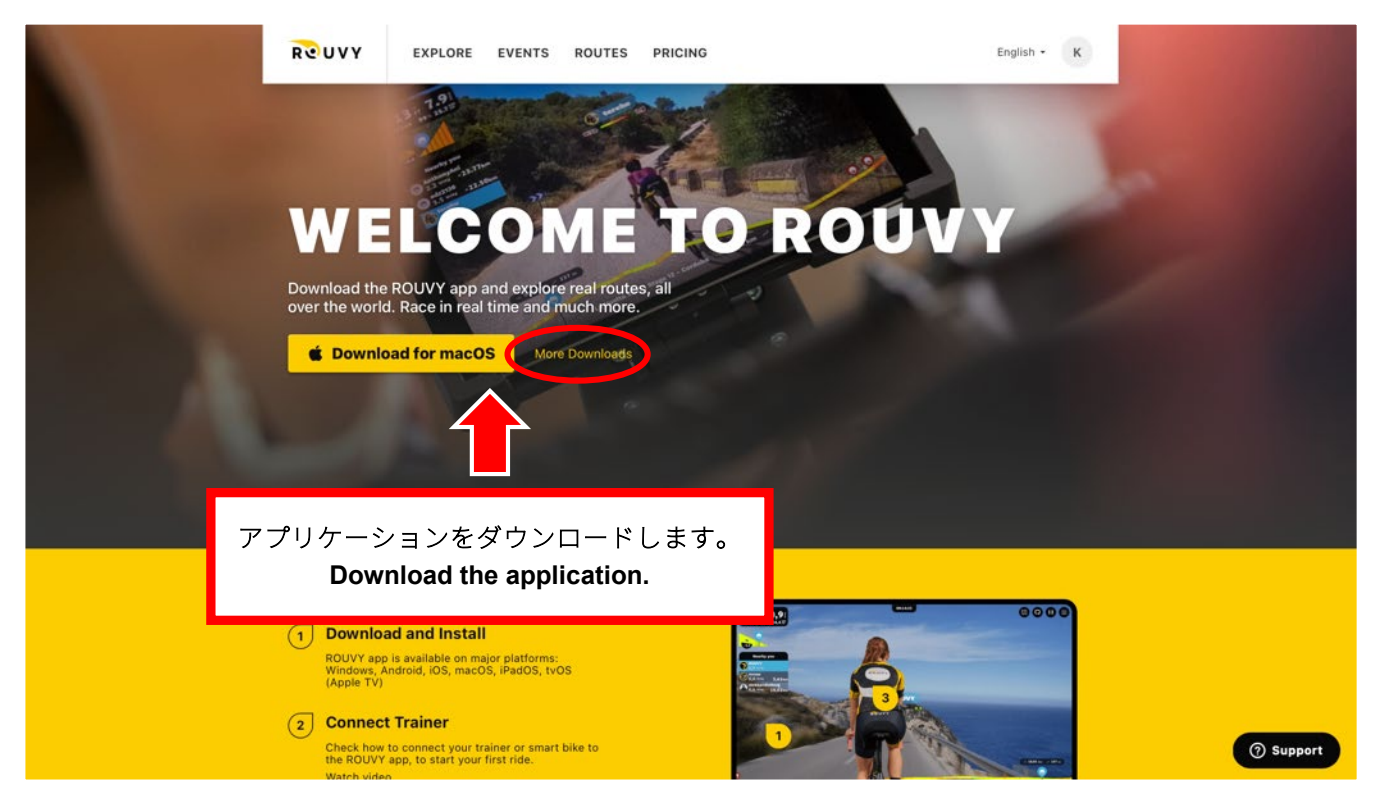

アップル以外の方は「More Downloads」をクリックして、表示された画面で使用するアプリケーションを選択します。 If you are not Apple, click on "More Downloads".

On the screen that appears, select the application you wish to use.

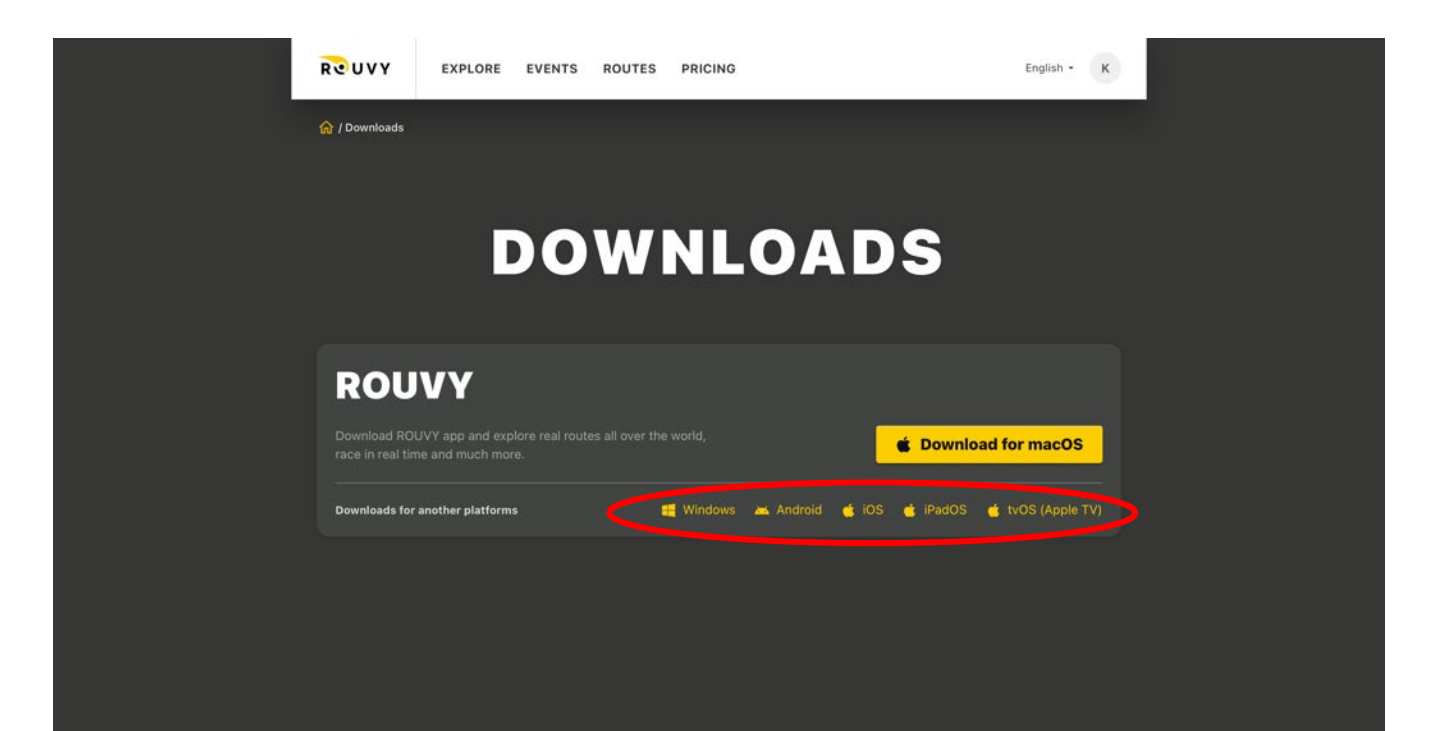

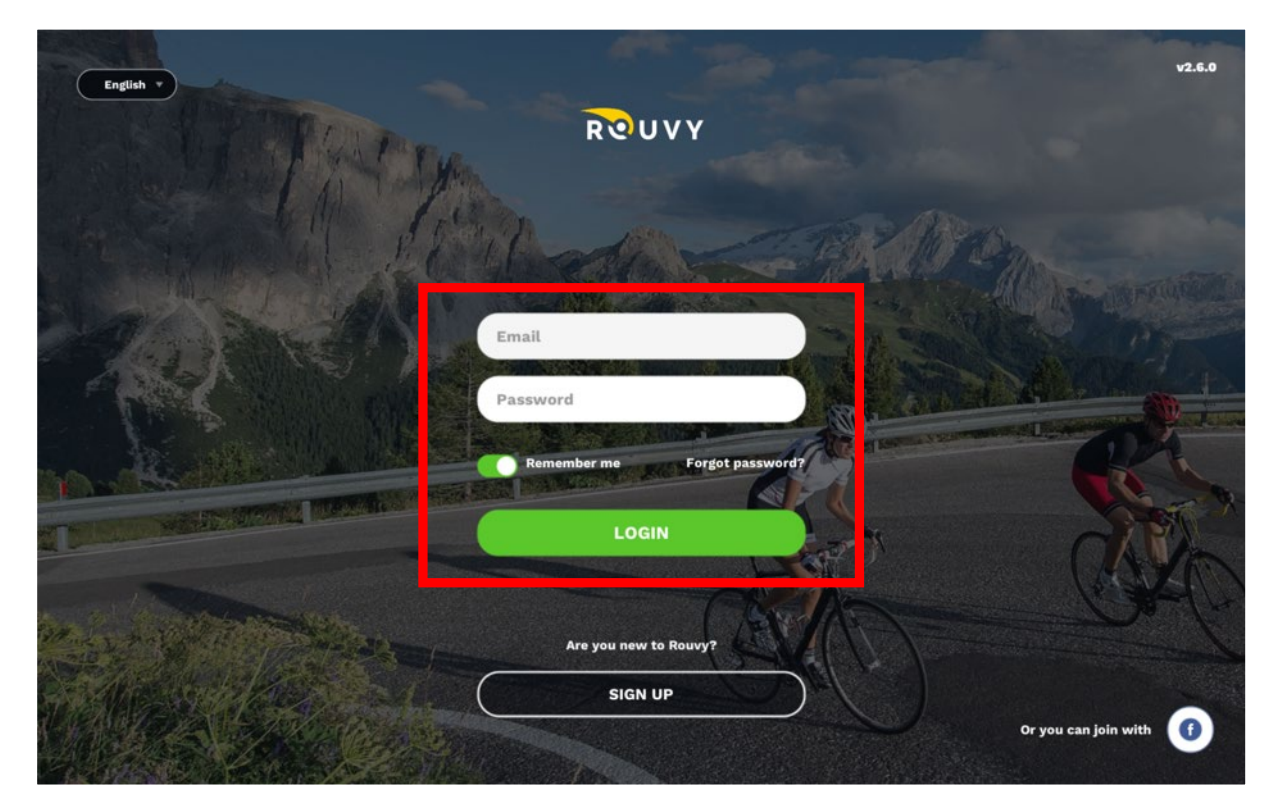

アプリケーションを起動したら、作成したアカウントのメールアドレスとパスワードを入力します。 If you launch the app, fill in your email and the password for the account you created.

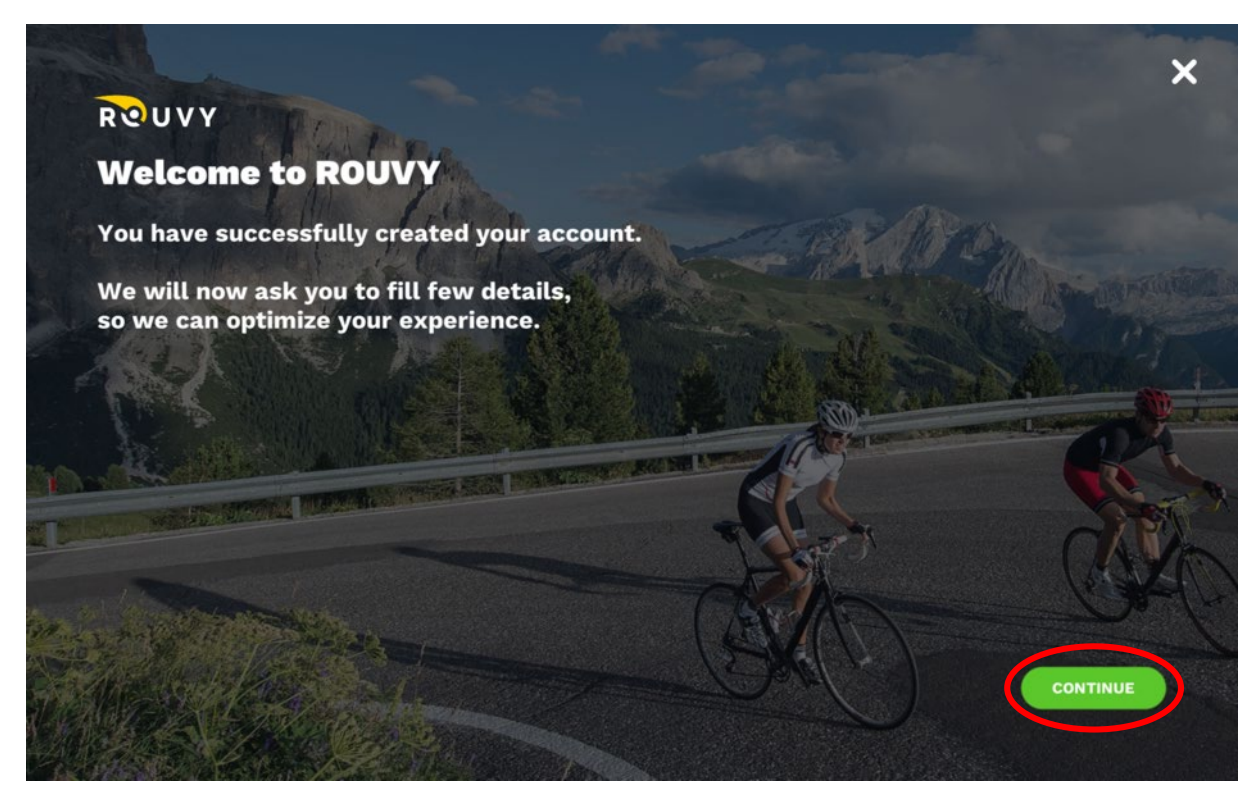

「CONTINUE」をクリックします。 Click on "CONTINUE".

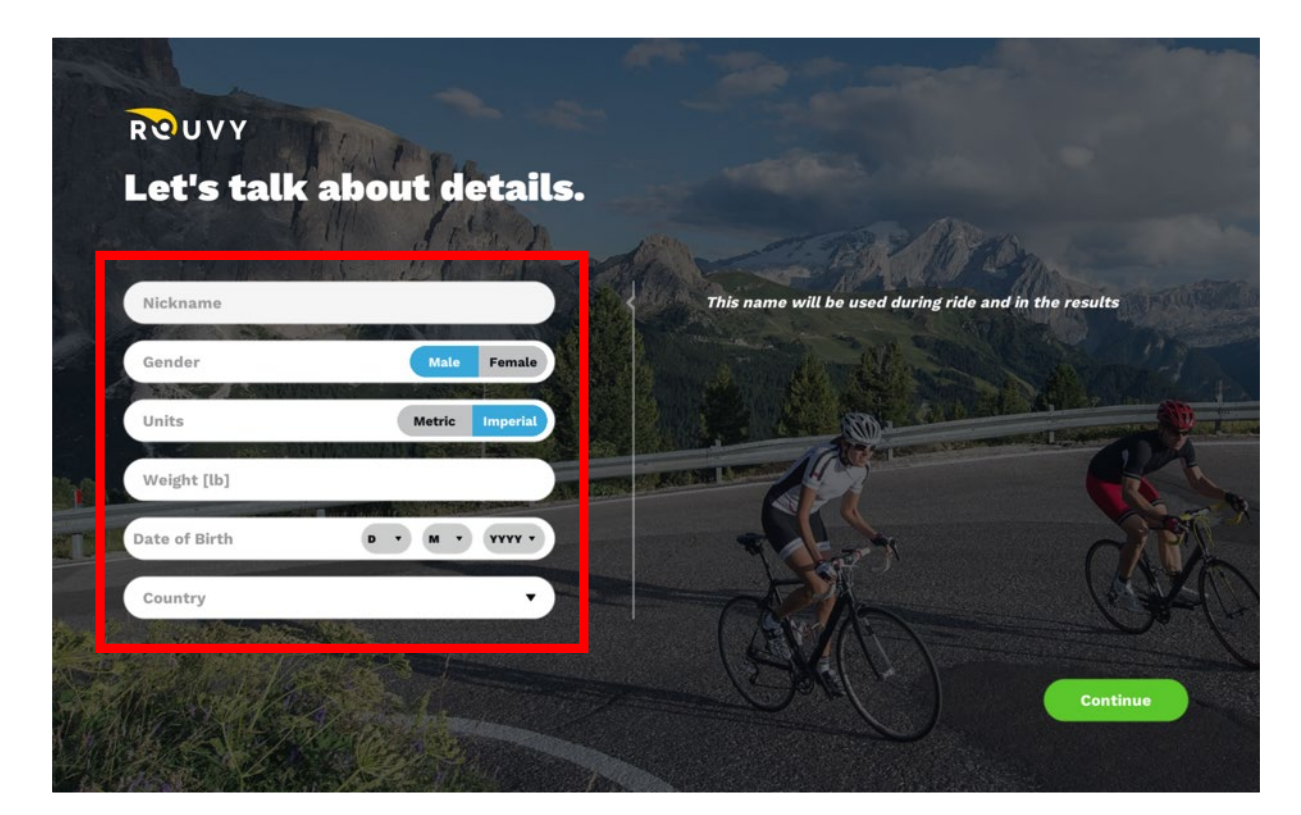

使用するプロフィールを入力します。「Units」は「Metric」がメートルです。 **体重はWattの出力に関連するので、正しく入力ください。** Enter the profile to be used. The metric system is "Metric".

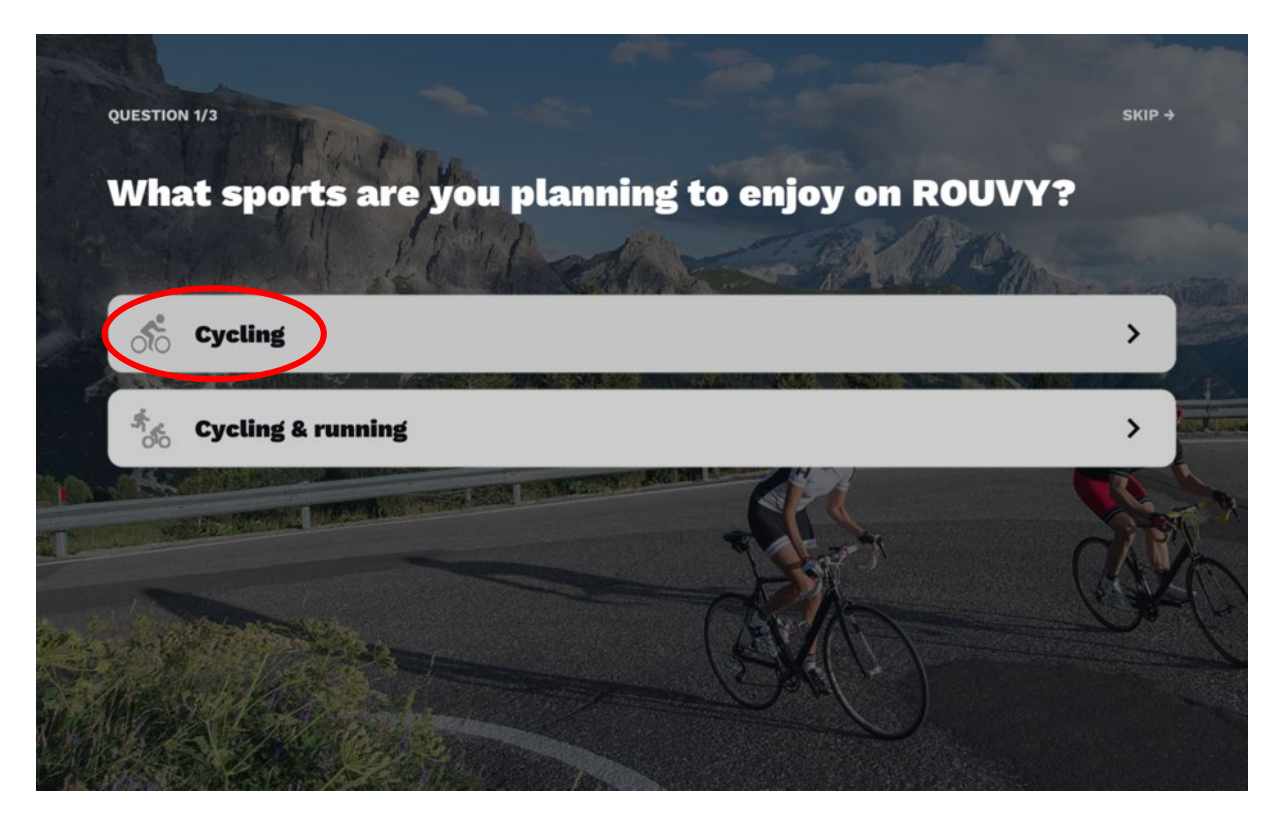

「Cycling」をクリックします。 Click on "Cycling".

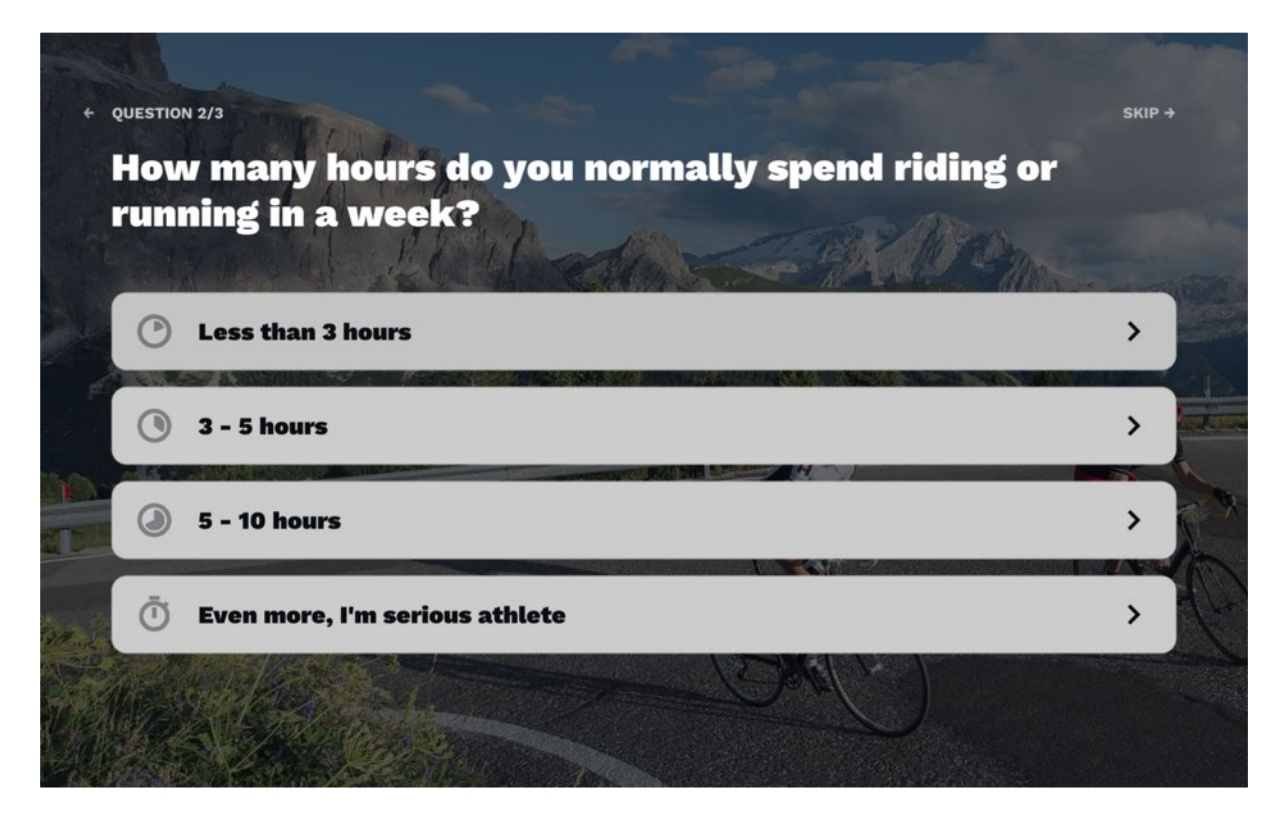

質問に答えていきます。 Please answer the question.

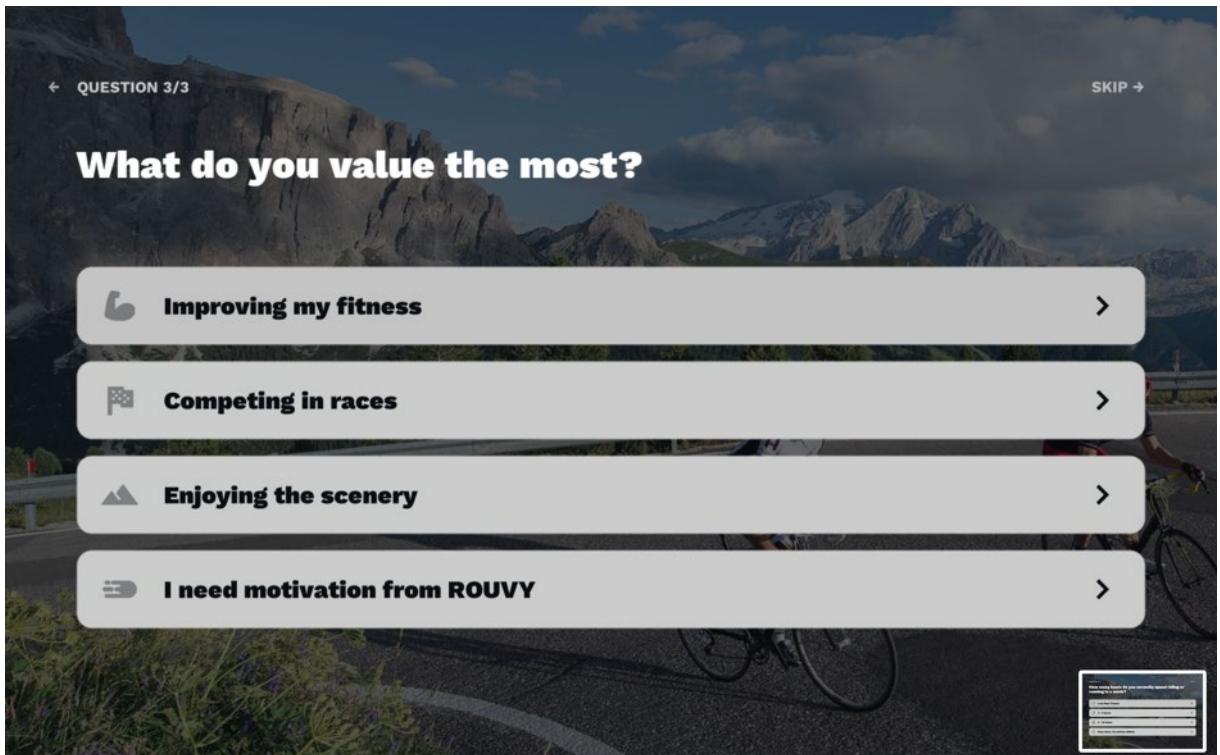

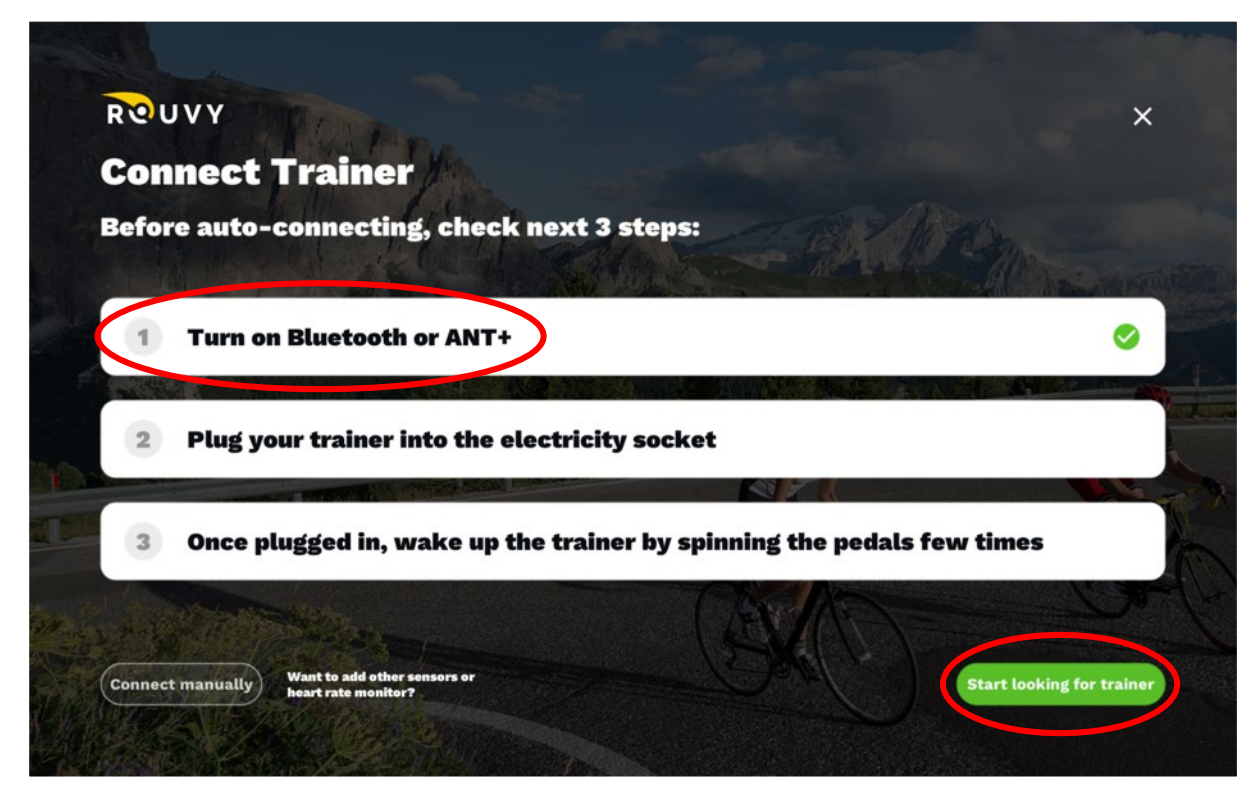

「Turn on Bluetooth or ANT+を」選択します。 次に「Start looking for trainar」をクリックします。 Select "Turn on Bluetooth or ANT+".Click on "Start looking for trainar". ※ 「Start looking for trainar」をクリックする前に使用するスマートトレーナーの電源を入れて通信できる状態にして下さい。 ※Before clicking "Start looking for trainar", please turn on the smart trainer to be used and make sure it is ready for communication.

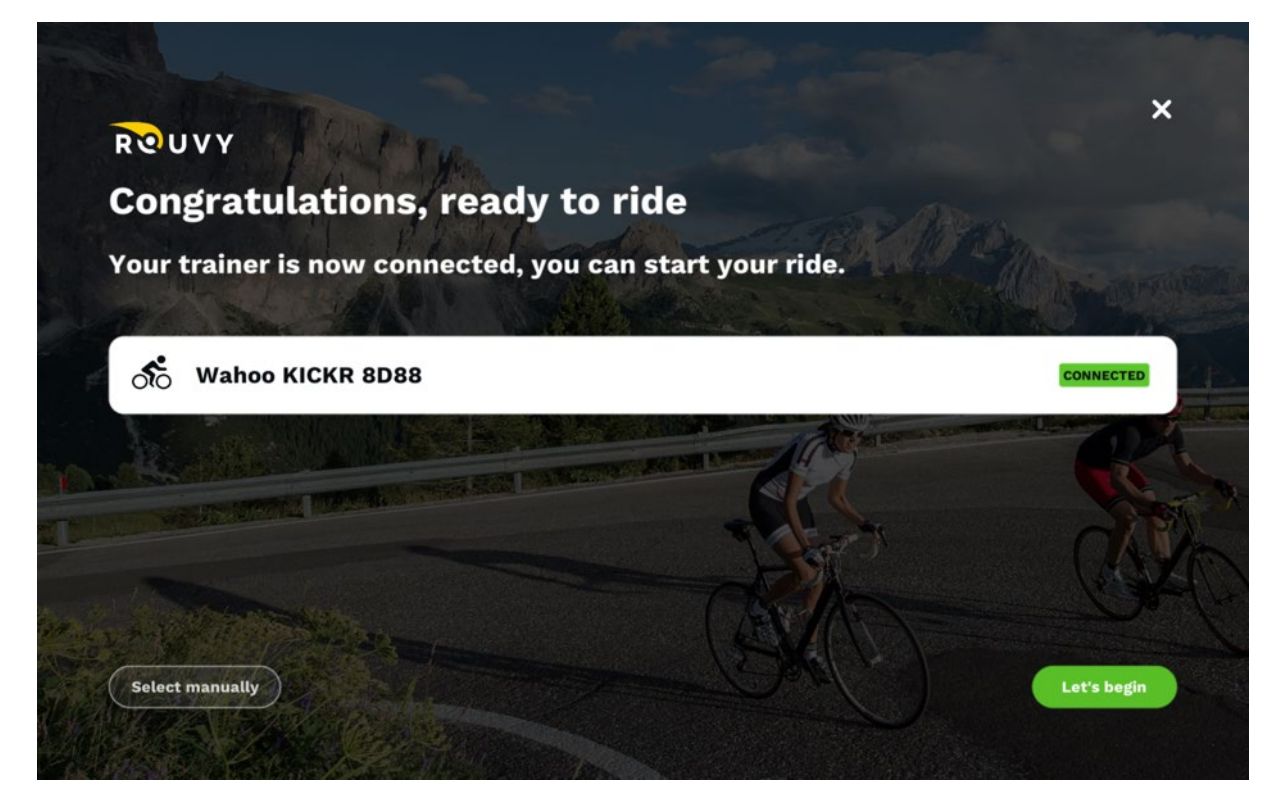

使用するスマートトレーナーを接続します。 Connect the smart trainer to be used.

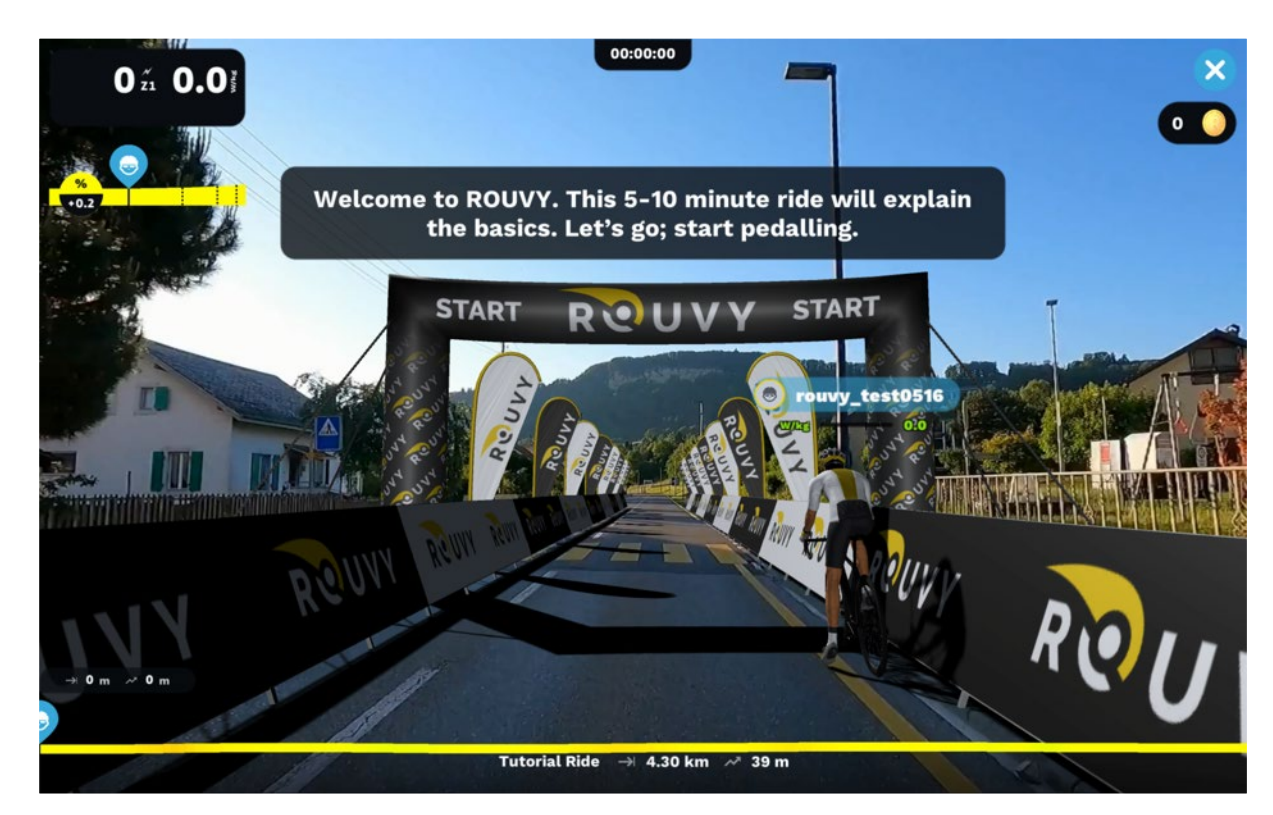

チュートリアルライドの画面に切り替わります。このライドはスキップする事も出来ます。 Switch to the Tutorial Ride screen.This ride can be skipped.

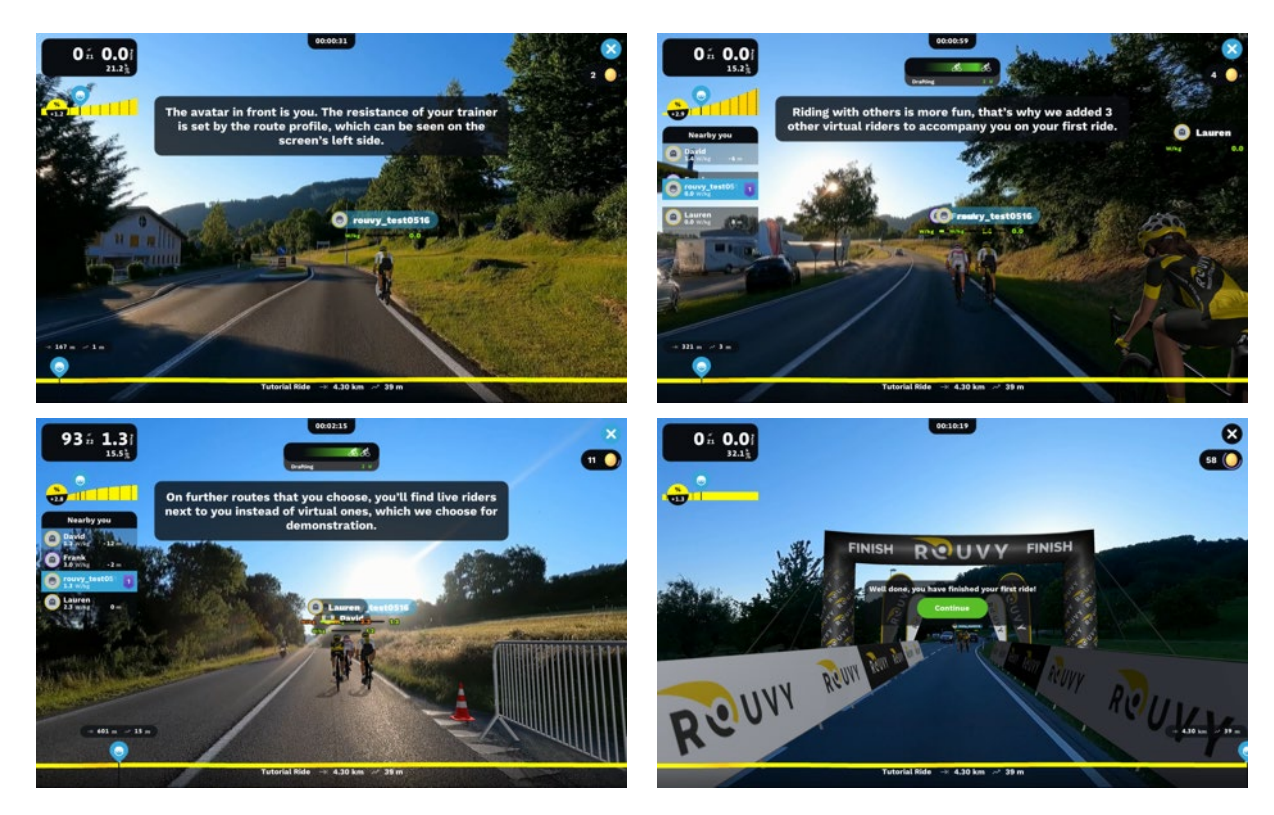

使用するスマートトレーナーを接続します。 Connect the smart trainer to be used.

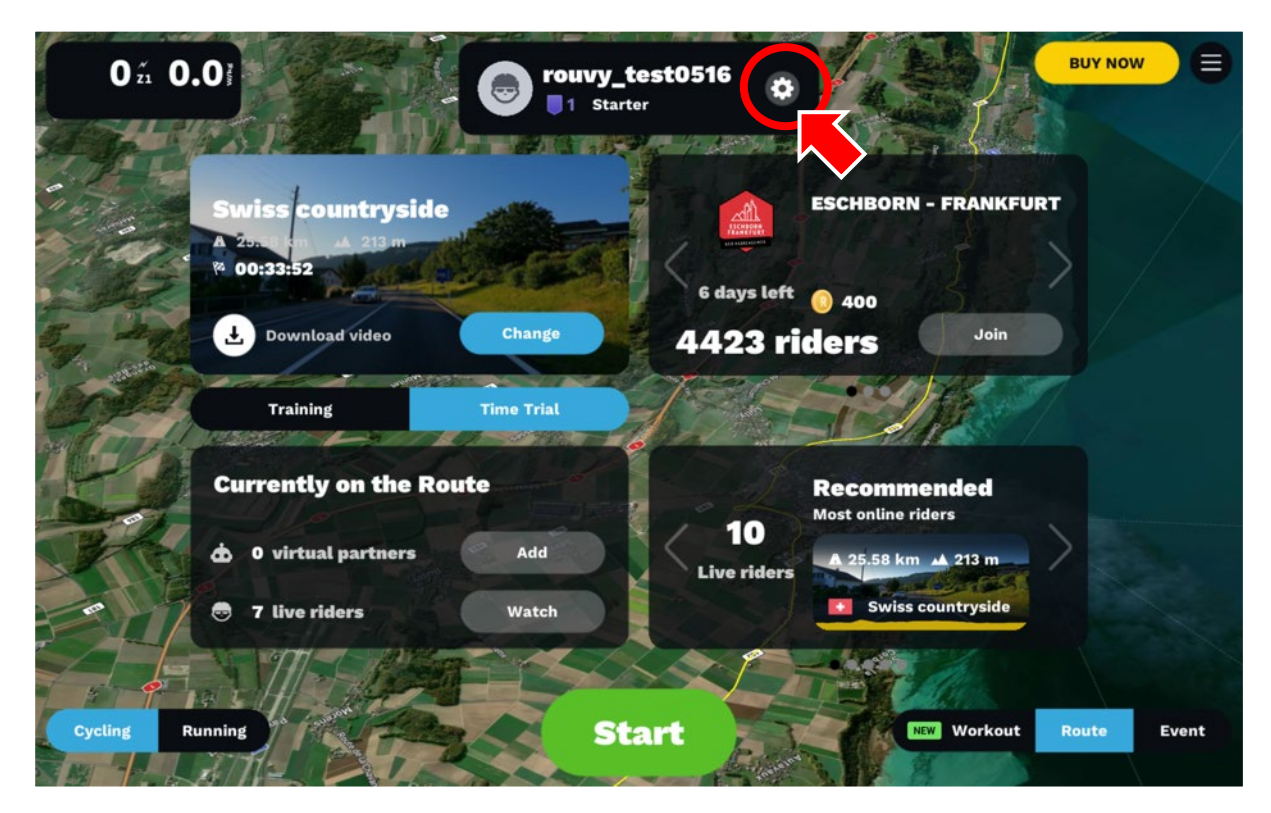

画面右上の「×」をクリックすると上の画面になります。

ユーザーネームの右側の歯車のアイコンをクリックします。

Click the "×" in the upper right corner of the screen to go to the screen above.

Click on the gear icon to the right of your username.

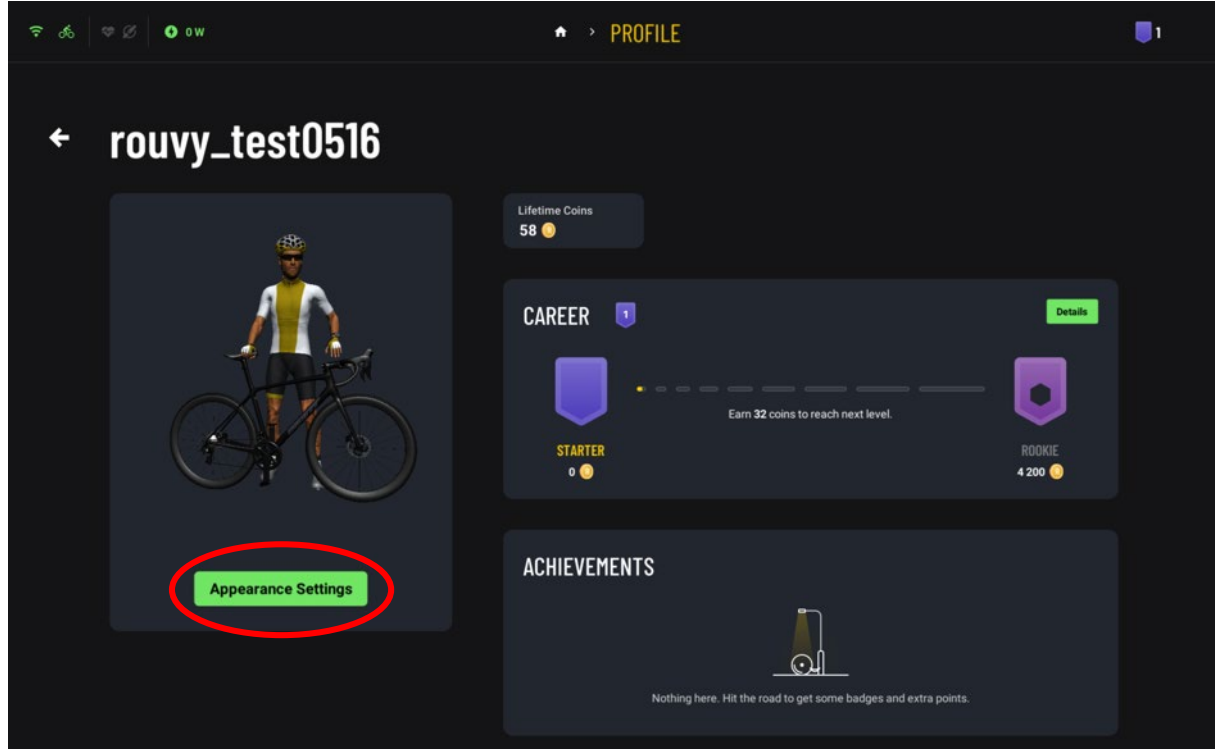

「Appearance setting」をクリックします。 Click on "Appearance setting.

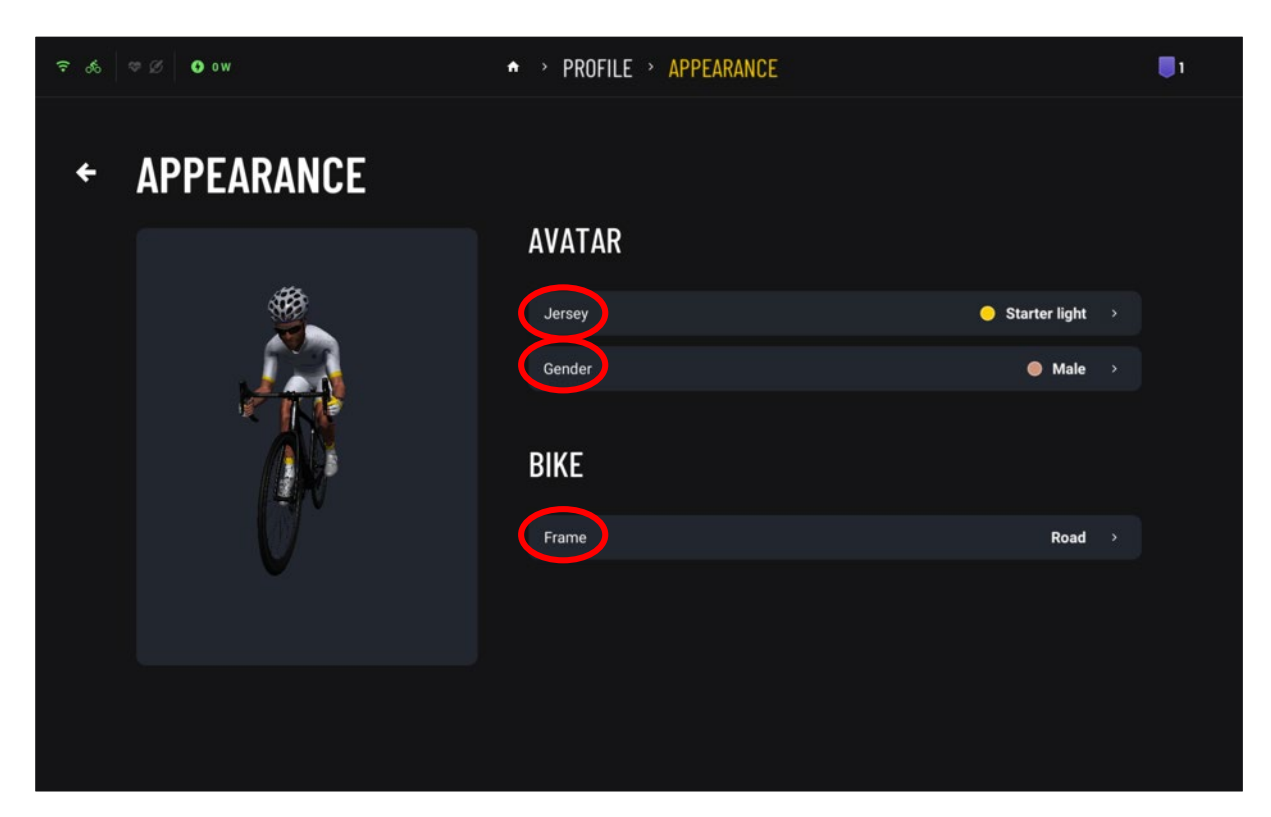

「Jersey」「Gender」「Frame」をクリックしそれぞれ設定します。 Click "Jersey," "Gender," and "Frame" to set each.

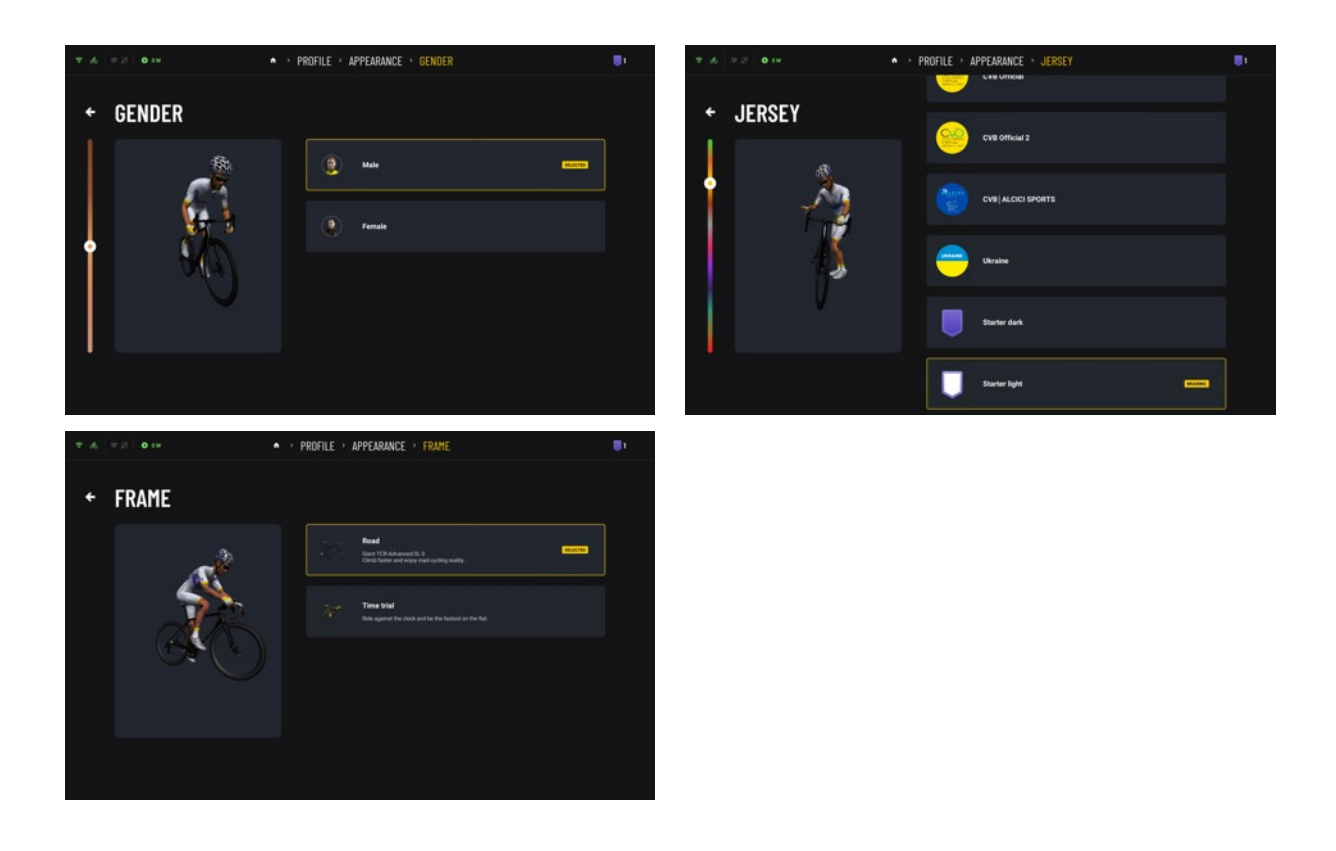

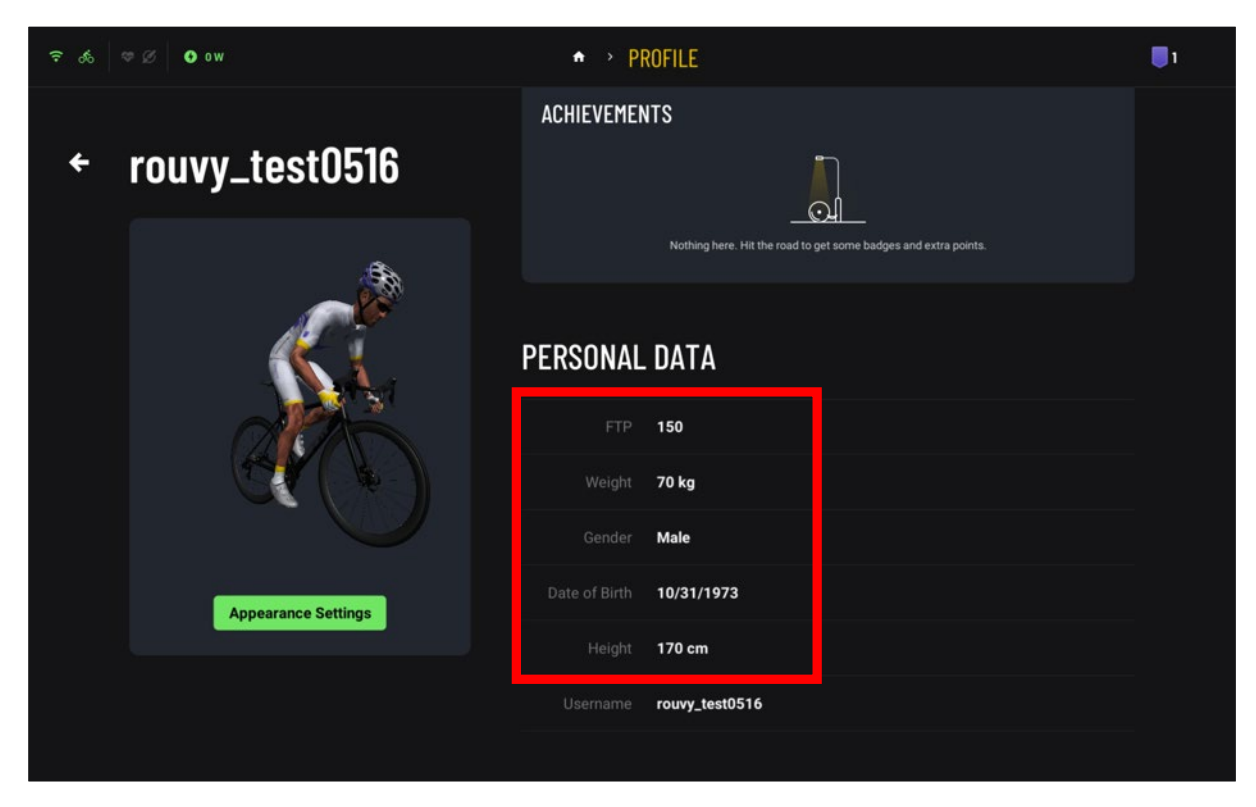

上の画面でスクロールするとプロフィールの設定と修正が出来ます。

Scrolling on the screen above, you can set up and modify your profile.

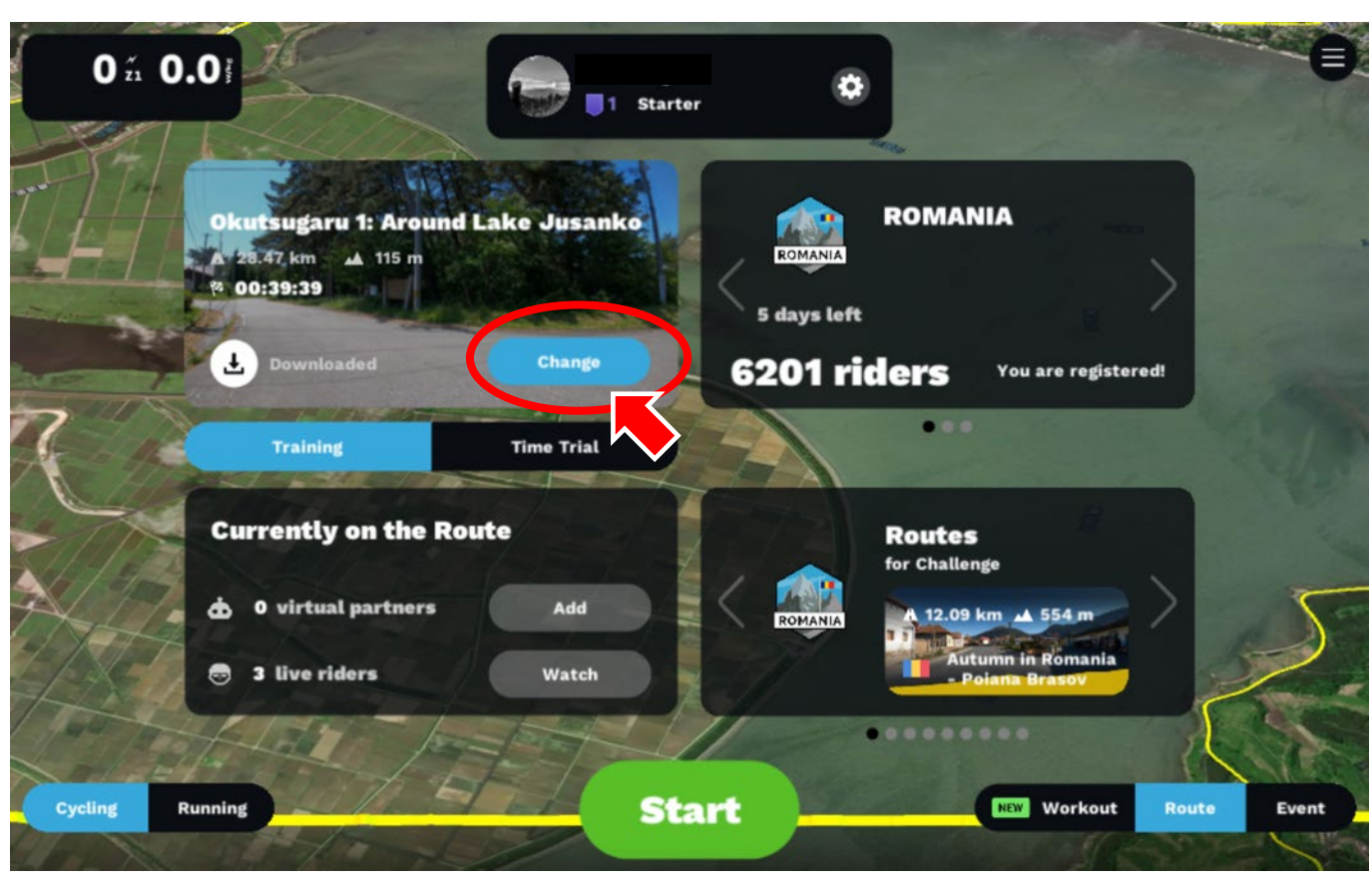

コース映像をダウンロードします。

※あらかじめコースデータのダウンロードをお勧めします。コース映像の再生に問題のない環境でご参加ください。

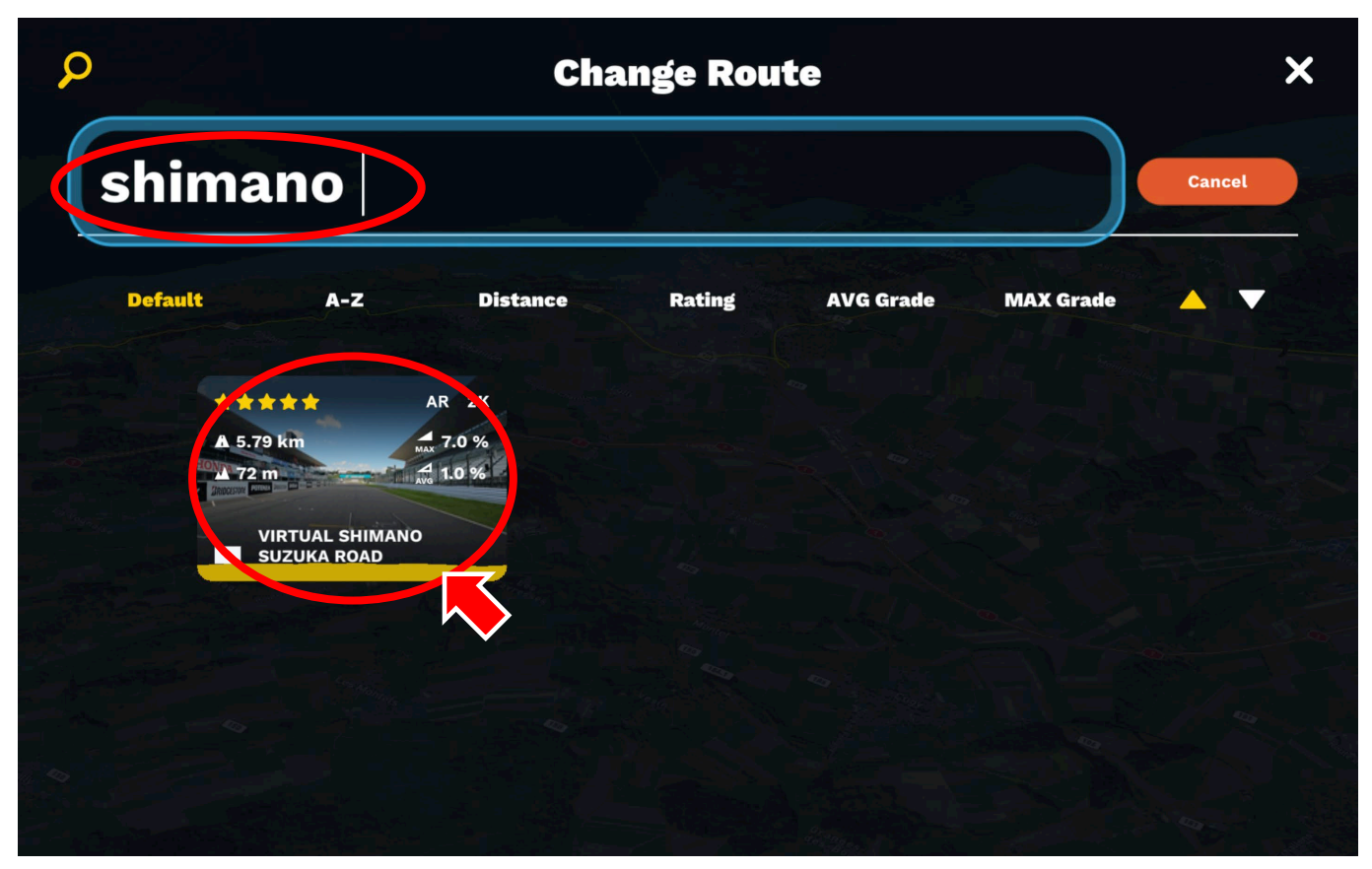

虫眼鏡のアイコンをクリックし検索枠に**「shimano」**と入力してください。該当するコースが表示されます。 表示されたら使用するコース **[VIRTUAL SHIMNO SUZUKA ROAD]** をクリックします。

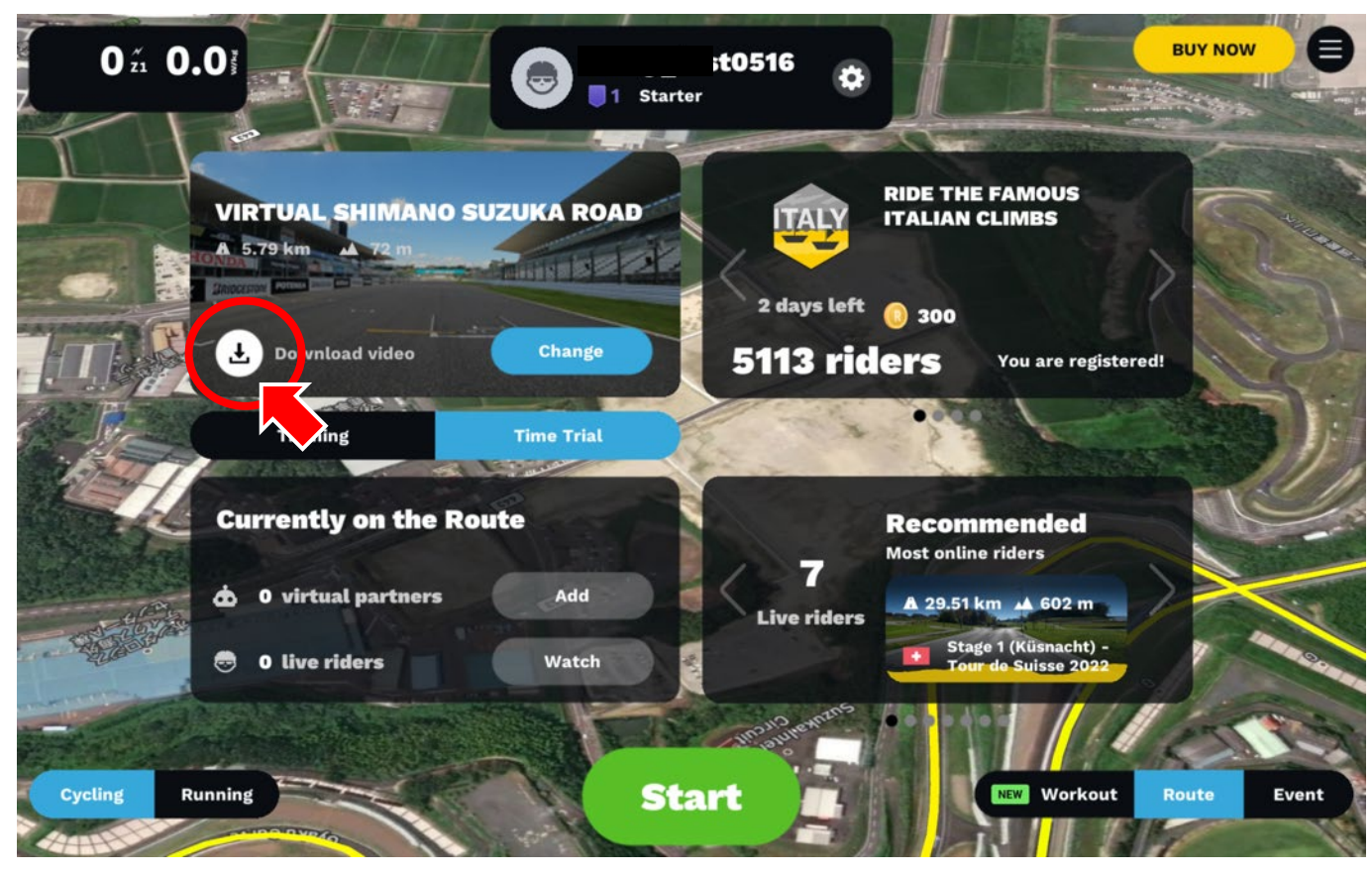

使用するするコースを選択したら**「Download video」**ボタンをクリックしてください。

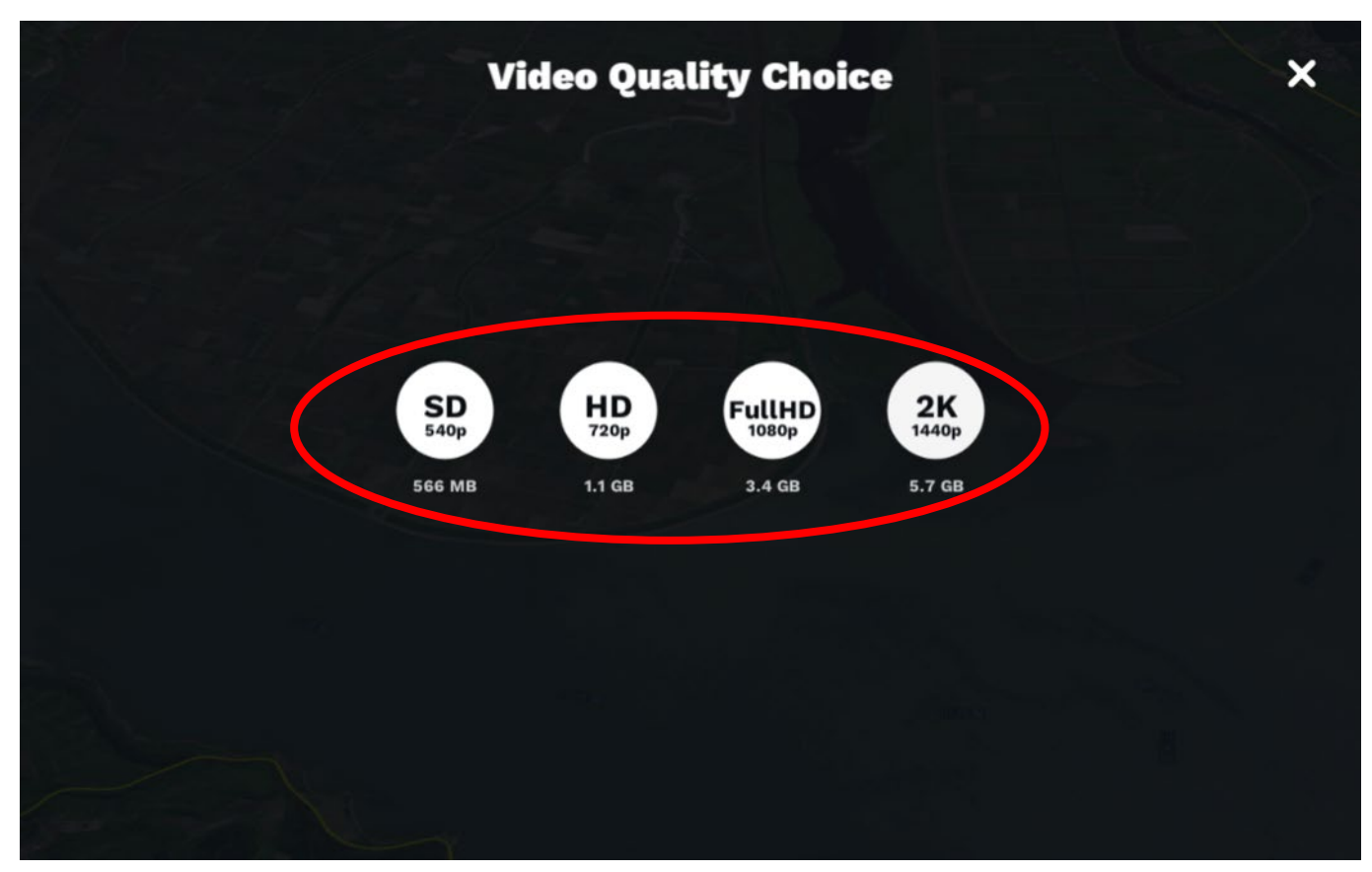

ダウンロードするコース映像のサイズを選択してダウンロードが開始されます。お使いになるインターネット環境と使用端末に合わせて お選びください。